# 纸质文物常见病害及病害图绘制

# ——以湖北省博物馆馆藏古籍《淳祐临安志》的 病害图绘制为例

谢 梦 赵艳红

(湖北省博物馆,湖北武汉,430077)

摘要 纸质文物是指由收藏机构所收藏的,由纸及写印色料所构成的文物,具有重要的艺术性、 历史性和文物性。得益于纸质文物对人类历史的记录和传承,中国的历史没有出现文化断层。目 前我国纸质文物生存环境不容乐观,保存状况令人担忧。本文列举了纸质文物常见的病害类型及 其图例,然后以湖北省博物馆馆藏古籍《淳祐临安志》为例,详细说明了纸质文物病害图的绘制 方法,以期为规范纸质文物保护方案的编制和修复档案的填写以及指导后期修复实践提供一些有 益的借鉴。

关键词 纸质文物 病害 病害图绘制

引言

纸质文物是指由收藏机构所收藏的,由纸及写印色料所构成的文物,包括字画、古籍、碑帖、 拓片、纸币、奏折、诰命、案卷、单据、契约、报刊、档案、剪纸、纸币、信札、执照、宣言、传 单、票据、邮票、证书、烟标等[<sup>1</sup>]。四大文明古国之中,唯有中国的历史没有出现文化断层,这 很大程度上得益于纸质文物对人类历史的记录和传承[<sup>2</sup>]。

我国目前纸质文物生存环境不乐观,保护状态令人担忧,守卫精神家园,传承璀璨历史,是每 一位文物工作者的责任和义务。保护纸质文物的第一步是要认识纸质文物的病害,区分不同的病害 类型,界定病害程度的轻重。对病害清晰准确的认知是规范保护修复标准和指导保护修复实践的必 要条件。

纸质文物的病害是指纸质文物因不利的物理、化学、生物及人为因素的影响而产生的损害。这 些不利的因素包括:不适宜的温湿度、光照、有害气体、动物微生物和人类不当行为的侵害等。纸 质文物的病害可根据病害产生对象的不同分为纸张病害和写印色料病害两大类。下面详细介绍纸质 文物常见的病害类型、病害图例及病害图绘制方法。

 $.213.$ 

# 1纸质文物的病害类型

## 1.1纸张病害

纸张常见病害主要包括水渍、污渍、皱褶、折痕、变形、断裂、残缺、烟熏、炭化、变色、粘 连、微生物损害、动物损害、糟朽、絮化、锈蚀、断线和书脊开裂等。

- 水渍:纸张受水浸润而留下的痕迹。
- 污渍:纸张受污染而形成的斑迹。
- 皱褶:纸张受各种因素作用在纸张表面形成的凹凸皱纹。
- 折痕:纸张由于折叠或挤压而产生的痕迹。
- 变形:纸张因水浸或保存不当导致的整体形状的改变。
- 断裂:纸张从一个整体断为两个或者多个部分。
- 残缺:纸张部分出现缺失的现象。
- 烟熏:纸张受烟雾熏染产生的痕迹。
- 炭化:纸张因火烧等原因而发生纤维素完全降解的现象。
- 变色:纸张的化学结构因受到物理、化学或生物等因素的影响而发生变化,导致颜色发生改变 的现象。
	- 粘连:纸张因受潮、霉蚀、虫蛀等原因发生相互黏接和胶着的现象。
	- 微生物损害:纸张因微生物在其上生长繁殖而受到的损害。
	- 动物损害:昆虫、鼠类等动物活动对纸张造成的污染或损害。
	- 糟朽:纸张因其化学结构发生严重降解,导致结构疏松、力学强度大幅降低的现象。
	- 絮化:纸张因物理、化学或生物因素的影响发生严重降解而呈棉絮状的现象。
	- 锈蚀:铁钉等铁制品对纸张造成的腐蚀。
	- 断线:线装书的装订线、纸捻损坏。
	- 书脊开裂:书脊由于脱胶、断线等原因而导致的开裂。

1.2写印色料病害

纸张常见的写印色料病害包括脱落、晕色、褪色、字迹扩散、字迹模糊、字迹残缺等。

- 脱落:写印色料与纸张载体发生脱离的现象。
- 晕色:颜色较深部位的呈色物质向浅色部位扩散或沾染的现象。
- 褪色:物理、化学及生物等因素的作用,导致字迹或颜料色度降低或改变的现象。
- 字迹扩散,字迹边缘呈羽状晕开的现象。
- 字迹模糊:肉眼观察到的字迹不清晰的现象。
- 字迹残缺:字迹出现缺失、失去完整性的现象。

# 2纸质文物的病害图例

纸质文物常见病害的图例如表1所示。

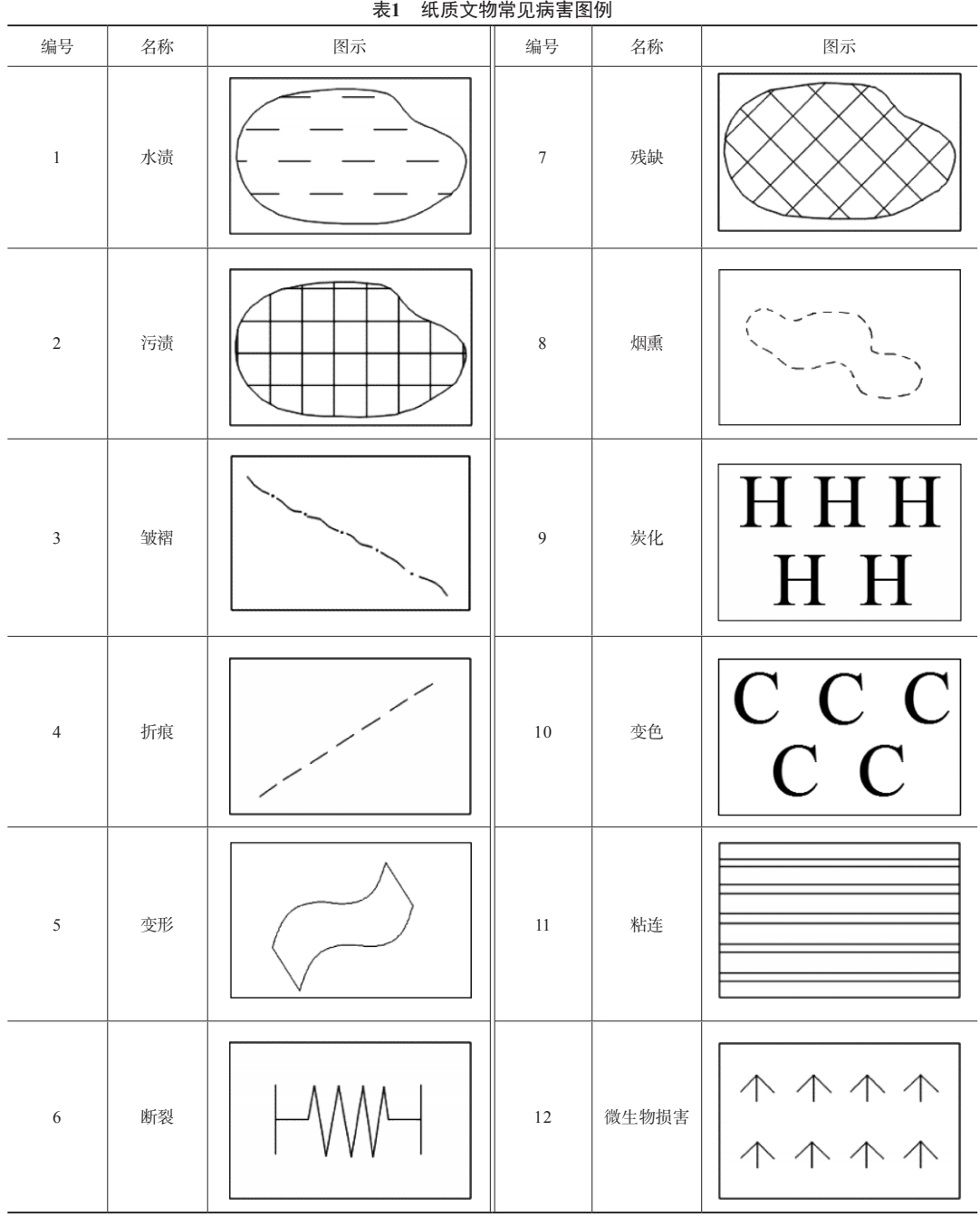

· 216 · 中国文物保护技术协会第十次学术年会论文集

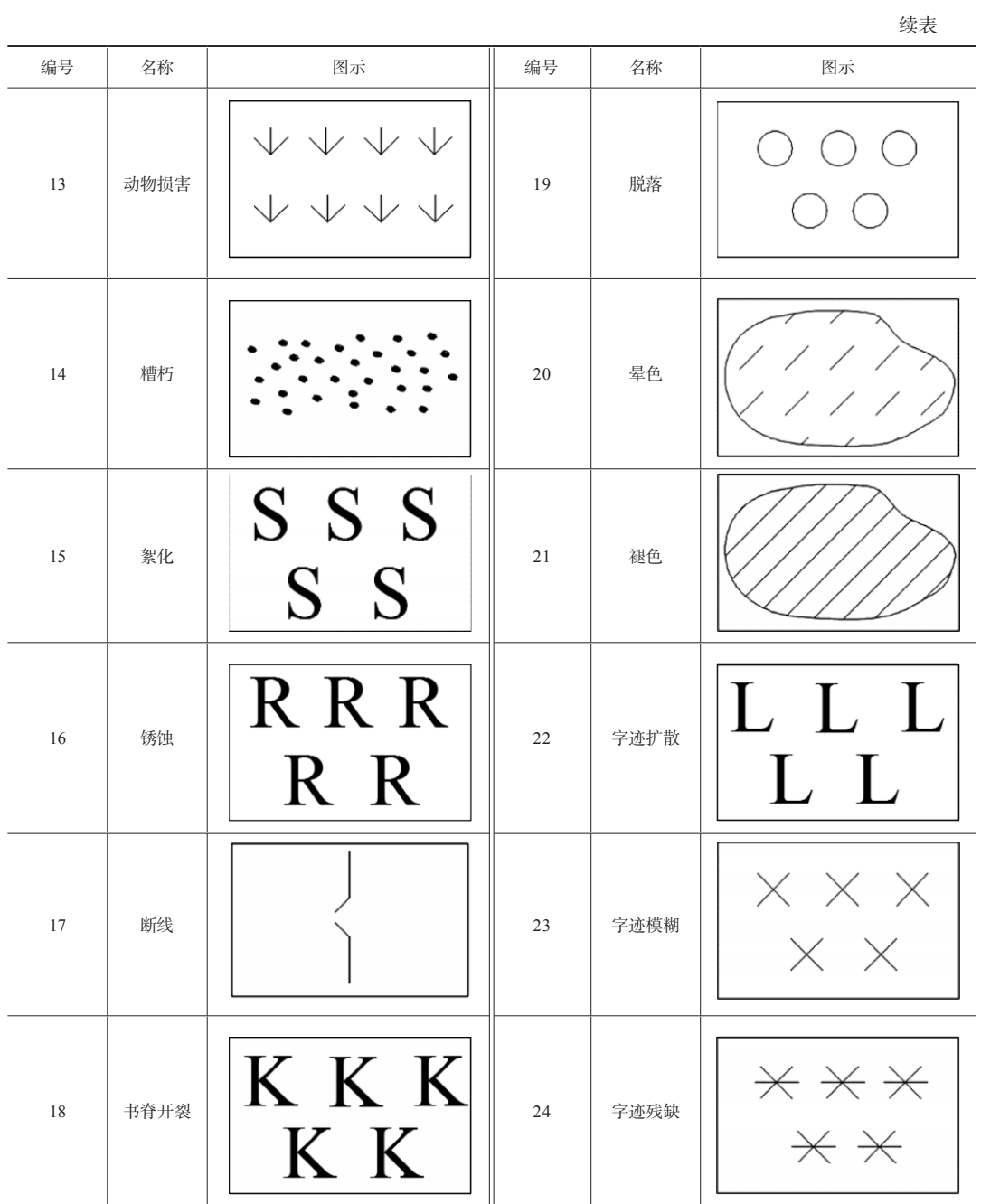

# 3纸质文物的病害图绘制方法

这里以湖北省博物馆馆藏古籍《淳祐临安志》的病害图绘制为例进行详细说明。

## 3.1辨识纸质文物的病害

仔细观察、小心翻看古籍的封皮和书页,确 认古籍的保存状况。除肉眼观察外,必要时还可 借助手持式显微镜分析。经逐页翻看,发现封皮 和书页均存在变色病害、少数书页存在残缺和污 渍等病害,详情见图1。

# 3.2拍摄纸质文物的照片

拍摄该古籍的正投影照片,务必与比例尺和 色卡一起拍。这里需要注意的是前期灯光的布置 与每一册古籍的摆放位置和角度要保持一致,如 图1所示。

3.3绘制纸质文物的病害图

### 3.3.1打开AutoCAD界面

这里使用的是AutoCAD2016版本,如图2所示。

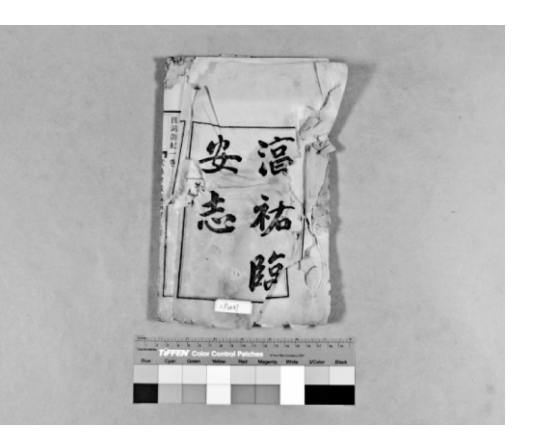

图1古籍《淳祐临安志》正投影照片

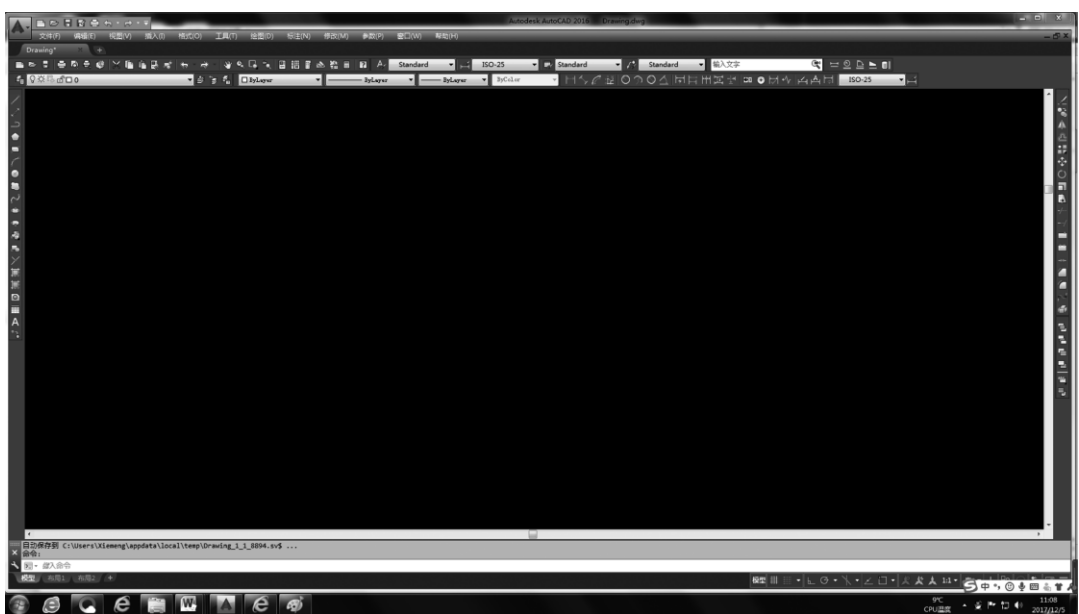

图2 AutoCAD 2016版本打开界面

### 3.3.2 插入图片

选择顶栏的菜单项→插入(I)→光栅图像参照→选择图像文件→找到所在文件夹图片→打开→ 图像→缩放比例1(取消√)→确定(出现方框)→左键单击(照片出现在屏幕),如图3所示。

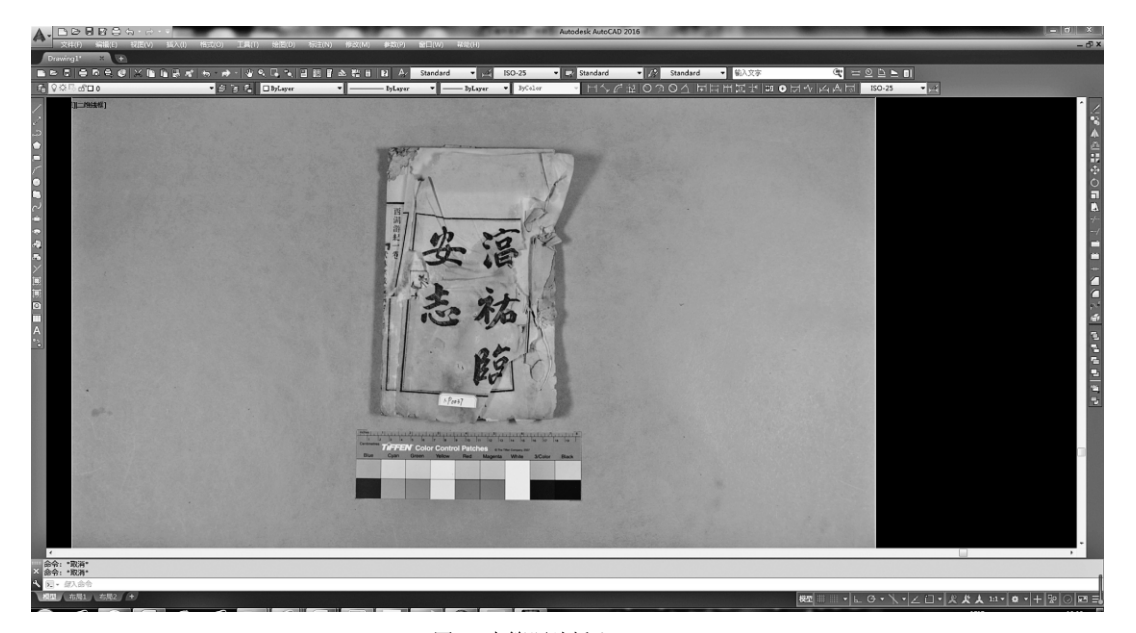

图3古籍照片插入AutoCAD

### 3.3.3建图层

首先将插入软件的古籍照片设置为图层0,具体步骤是:选中图片→右击鼠标→特性→光栅图 像→图层0→自动隐藏或者X关掉。然后左击顶面的"图层特性管理器"→新建图层→出现"图 层1"(重命名"轮廓")→确定→新建图层完成。将轮廓、病害(变色、残缺、污渍)、比例 尺、图例和信息表各建一层,以下的绘图步骤都在相对应的图层完成,如图4所示。

#### 3.3.4绘制古籍的轮廓

在"轮廓"图层界面下,选取界面左边工具栏里的"矩形",左击"矩形"→选中古籍左上角 的点→沿着古籍的轮廓左击描图,如图5所示。

#### 3.3.5绘制病害

分别绘制古籍的变色、残缺、污渍病害。 3.3.5.1变色病害 新建变色图层,在变色图层下描变色范围的轮廓,轮廓描好后进行变色图例的填充。

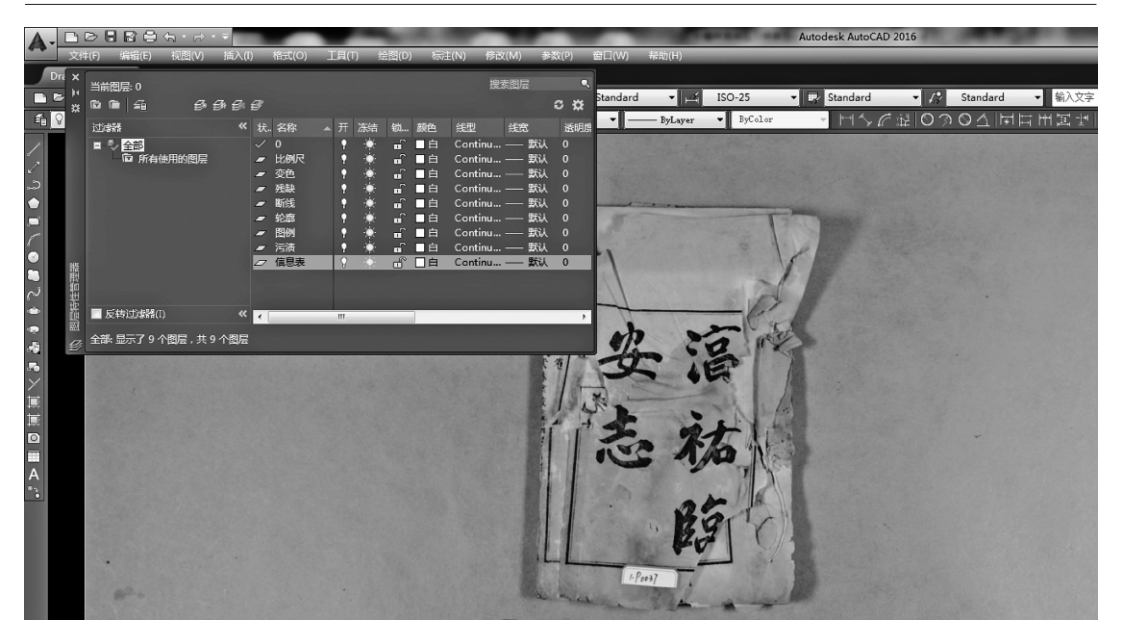

纸质文物常见病害及病害图绘制——以湖北省博物馆馆藏古籍《淳祐临安志》的病害图绘制为例 · 219 ·

图4 建图层

![](_page_6_Picture_3.jpeg)

图5绘制古籍轮廓

纸质文物的大部分病害图例都可在CAD自带的填充图案中找到,如果找不到可以采用专用的 CAD填充图案制作工具如"齐丝小趣"等制作。利用齐丝小趣制作出变色的图例C.pat。

图案填充→左击"图案填充和渐变色"→左击"图案的……"→填充图案选项板→自定义→ C.pat→确定→角度0→左击"添加拾取点"→找到变色处轮廓框(需闭合)→左击→虚线选中→右 击→确认→图案填充和渐变色"确定"→图例填上,如图6所示。

· 220 · **hodinal interved and the controlled by the controlled by the controlled by the controlled by the contr** 

![](_page_7_Picture_1.jpeg)

图6绘制变色病害

3.3.5.2残缺病害

新建残缺图层,在残缺图层下描残缺范围的轮廓,轮廓描好后进行残缺图例的填充。 残缺的图例为界面左边的"图案填充"工具项中的ANSI37。

图案填充→左击"图案填充和渐变色"→左击"图案的……"→填充图案选项板→ANSI→ ANSI37→确定→角度0→左击"添加拾取点"→找到残缺处轮廓框(需闭合)→左击→虚线选中→ 右击→确认→图案填充和渐变色"确定"→图例填上,如图7所示。

![](_page_7_Picture_6.jpeg)

图7绘制残缺病害

纸质文物常见病害及病害图绘制——以湖北省博物馆馆藏古籍《淳祐临安志》的病害图绘制为例 · 221 ·

#### 3.3.5.3污渍病害

新建污渍图层,在污渍图层下描污渍范围的轮廓,轮廓描好后进行污渍图例的填充。 污渍的图例为界面左边的"图案填充"工具项中的ANSI37 (角度45°)。

图案填充→左击"图案填充和渐变色"→左击"图案的……"→填充图案选项板→ANSI→ ANSI37→确定→角度45°→左击"添加拾取点"→找到污渍处轮廓框(需闭合)→左击→虚线选中→ 右击→确认→图案填充和渐变色"确定"→图例填上,如图8所示。

![](_page_8_Picture_4.jpeg)

图8绘制污渍病害

#### 3.3.6绘制图例

病害图例绘制方法与描病害轮廓及填充图例的方法相同,新建图例图层,在图例图层下,先绘 制一方框,再在方框内填充相应的病害图例,如图9所示。

#### 3.3.7绘制比例尺

新建比例尺图层,在比例尺图层下,采用"矩形"多段线,左击界面下"正交"选项,在图 片上描比例尺,选取10cm长,均分成2格。后一个方框填充黑色:图案填充→左击"图案填充和渐 变色"→左击"图案的……"→填充图案选项板→其他预定义→SOLID→确定→SQUARE图案填 充和渐变色→角度0→左击"添加拾取点"→找到轮廓框(需闭合)→左击→虚线选中→右击→ 确认→图案填充和渐变色"确定"→图例填上。比例尺做好后再在其上标注数字,如图10所示。

#### 3.3.8绘制文物信息表并填写文物基本信息

采用界面左边的"直线"工具,左击界面下的"正交"选项,绘制边框。使用界面左边的 "A"工具,编写文字,如图11所示。

· 222 · カランナンのサービスの保护技术协会第十次学术年会论文集

![](_page_9_Picture_1.jpeg)

图9绘制图例

|                                              | HERVI MAIN WAS TRIP                                                                                                    | <b>LENGTHY</b><br><b>Carl Carl Carl</b><br><b>WRITE BERING</b> | <b>BEANT AIRPO</b>            |            |                                    |                 | $-0.8$                          |
|----------------------------------------------|----------------------------------------------------------------------------------------------------|----------------------------------------------------------------|-------------------------------|------------|------------------------------------|-----------------|---------------------------------|
|                                              |                                                                                                    |                                                                |                               |            |                                    |                 |                                 |
| - 5                                          |                                                                                                    |                                                                |                               | - Stondard | <b>B</b> Sandard - \$1,2%          | <b>RESER</b>    |                                 |
| <b>POST SOME</b>                             | · B F IS Oblev                                                                                                    |                                                                | blow . Mole<br>$-325,00,15$ v |            | <b>CHAPHOROSHEHET BOHA AAN BOB</b> | $\cdot$ $\cdot$ |                                 |
|                                              |                                                                                                    |                                                                |                               |            |                                    |                 |                                 |
| 4.14                                         |                                                                                                    | 比例尺:                                                           | 0<br>5                        | 10cm       |                                    |                 |                                 |
|                                              |                                                                                                    |                                                                |                               |            |                                    |                 |                                 |
| 海洋基点県 [伝導(0)] (伝導):<br>海洋第二个点域 (使用第一个点作为位称): |                                                                                                    |                                                                |                               |            |                                    |                 |                                 |
| 图+ 深入会名                                      |                                                                                                    |                                                                |                               |            |                                    |                 | $-0.0$                          |
| ATL LAND A                                   |                                                                                                    |                                                                |                               |            | 501048415                          |                 | 78.140x<br>日の目                  |
|                                              |                                                                                                    |                                                                |                               |            |                                    |                 |                                 |
|                                              |                                                                                                    |                                                                |                               |            |                                    |                 |                                 |
| W.<br>$\bullet$                              | $\blacksquare$ $\blacksquare$ $\blacksquare$ $\blacksquare$ $\blacksquare$ $\blacksquare$ $\blacksquare$ $\blacksquare$ | П                                                              |                               | G          |                                    | 50.7            | 10:22<br>0.180580<br>2018/30/10 |

图10 绘制比例尺

## 3.3.9最后将除了图层0(背景)以外的所有图层打开

将绘制的轮廓、病害、图例、比例尺、信息表放到一起,组合成一张完整的纸质文物病害图, 如图12所示。

![](_page_10_Picture_76.jpeg)

纸质文物常见病害及病害图绘制——以湖北省博物馆馆藏古籍《淳祐临安志》的病害图绘制为例 · 223 ·

图11绘制信息表

![](_page_10_Picture_77.jpeg)

图12完整的病害图

## 3.3.10 打印输出图片

界面左上角菜单项"文件"→页面设置管理器→修改→页面设置-模型→图形方向→横向→确 定→关闭页面,设置管理器,设置打印图片在打印纸上的方向。

打印输出图片: 界面左上角菜单项"文件"→打印→打印-模型→打印机、绘图仪→名称→选

择打印机→图纸尺寸→打印范围→窗口→十字光标选择打印范围→居中打印→打印预览→确定即可 直接打印出图。

# 结 语

不同类别的纸质文物,如古籍善本、字画和档案等的各项保护修复工作,需要统一的标准来 指导。而保护修复工作的第一步就是科学界定纸质文物的病害,建立统一的病害标准和图例,这 对于规范纸质文物保护方案的编写和修复档案的填写以及后续具体的修复工作具有十分重要的指 导意义。

可用于病害图绘制的软件有很多,除本文介绍的AutoCAD之外,还有Adobe Photoshop(PS)、 CorelDRAW(CDR)和Artificial Intelligence(AI)等,选择AutoCAD具有操作简单、使用广泛、便 于交流等优势,但视情况也可结合其他方法取长补短。

#### 参 考 文 献

[ 1 ] 国家文物局. WWT0025-2010 馆藏纸质文物保护修复方案编写规范 [ S ]. 北京: 文物出版社, 2010.

[ 2 ] 潘吉星.中国造纸技术史稿[M].北京:文物出版社,1978.